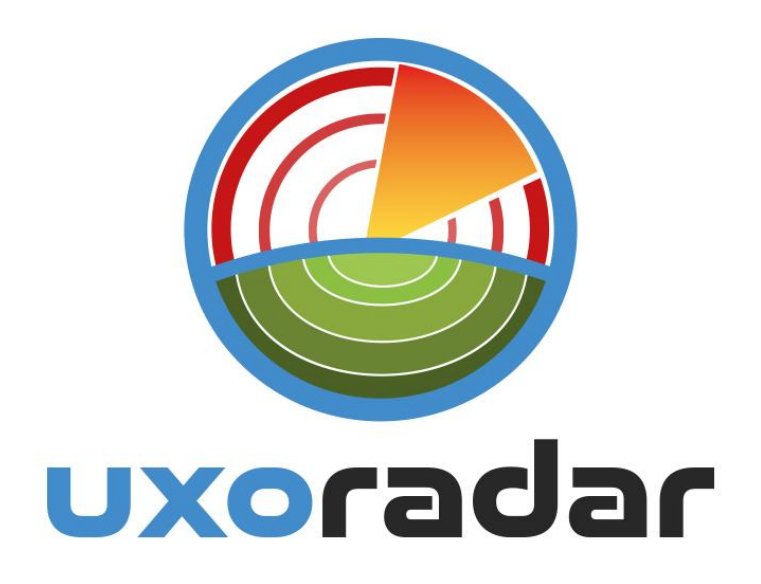

# **UXOLITE IMAGER**

# **User Guide**

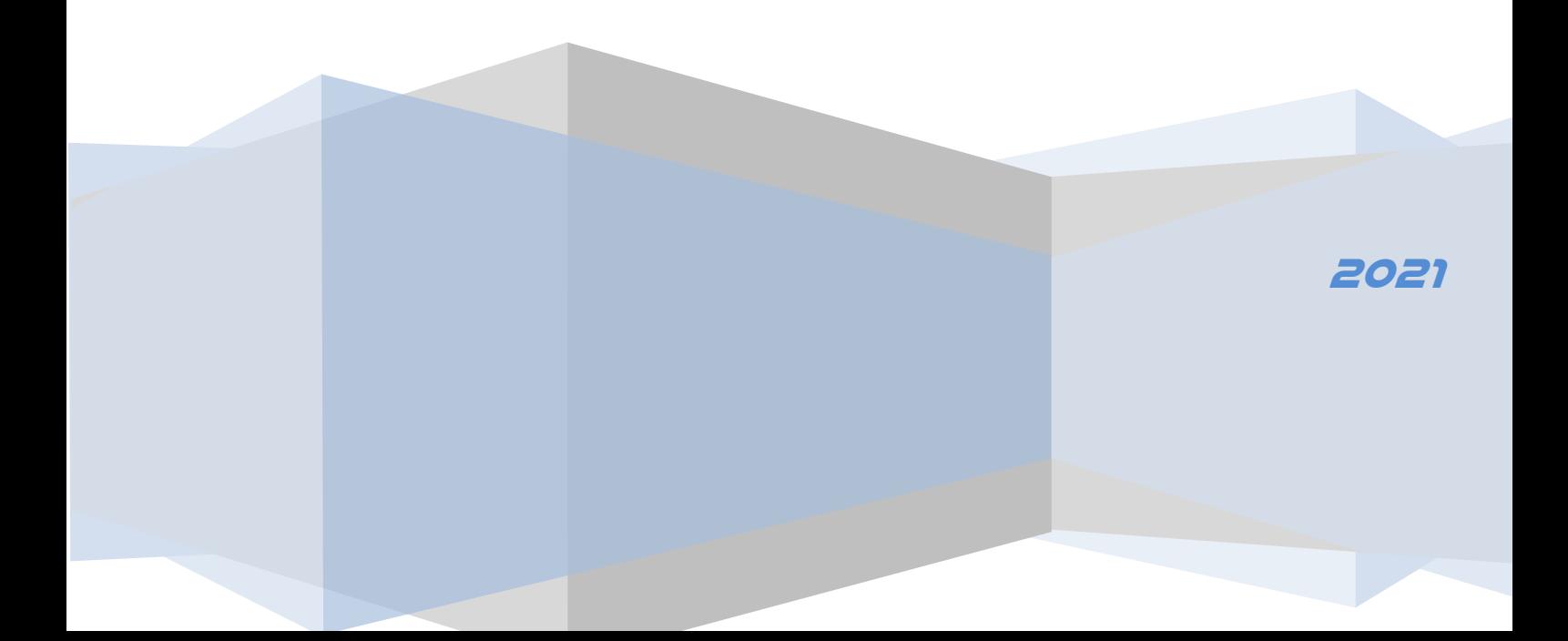

# **Contents**

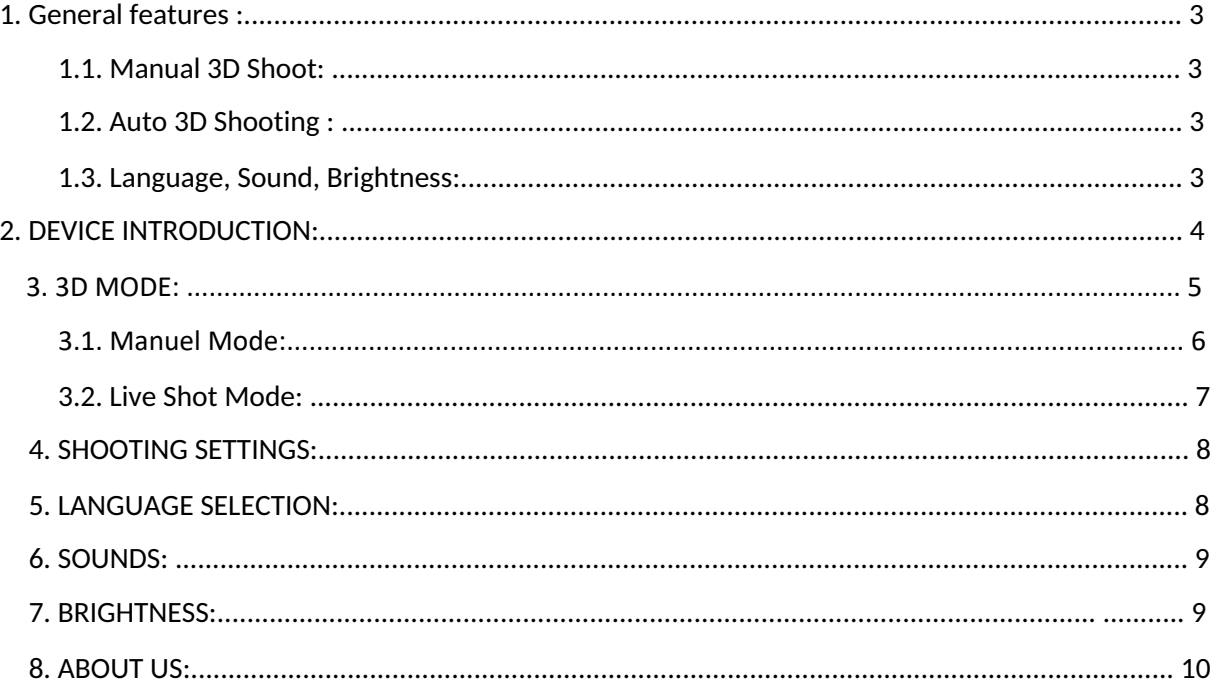

# **1. GENERAL** F**EAT**U**RES**:

UXO Lite Imager; It is an underground imaging device that contains a frequency generator internally. It is a device that can examine underground anomalies with the help of magnetic field meters sensors and display them visually in 2D and 3D. The shots taken with the help of the internal memory are designed to be stored in the memory and viewed again later.

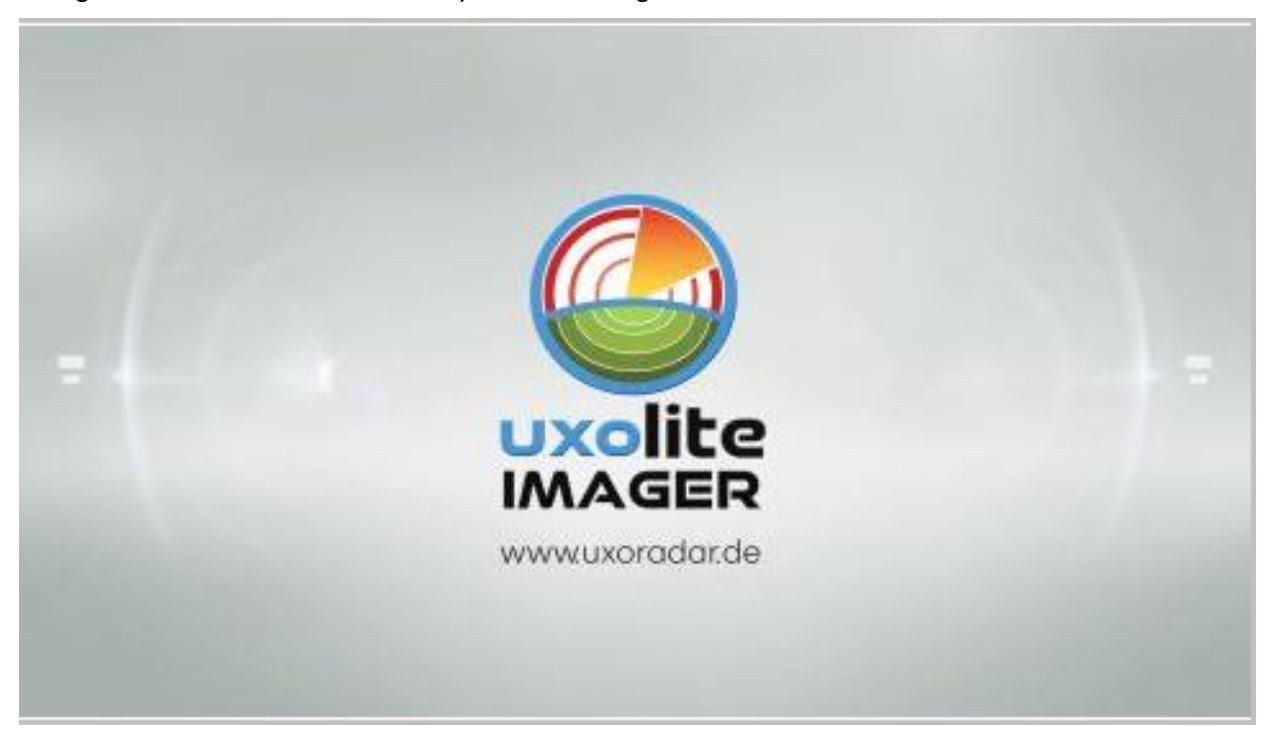

## **1.1. Manual 3D S**h**ootin**g:

It has a mode that can store the footage taken for underground viewing without the need for a computer in its memory, which can be viewed later and deleted when desired.

#### **1.2. Auto 3D S**h**ootin**g

There is a 3D imaging mode that allows real-time shooting with the help of a computer.

#### **1.3. Lan**g**ua**g**e, Sound,** B**ri**gh**tness**:

It supports 4 different language options in total. It also includes features such as volume on/off adjustment and screen brightness control.

**Type your text**

# **2. DE**V**ICE INTROD**U**CTION**:

The UXO Lite Imager device consists of a 4.3" TFT touch screen, on-off switch, charging socket, and sampling button on the front panel. Sampling button;

It is the button used to take measurements in 3D imaging stages.

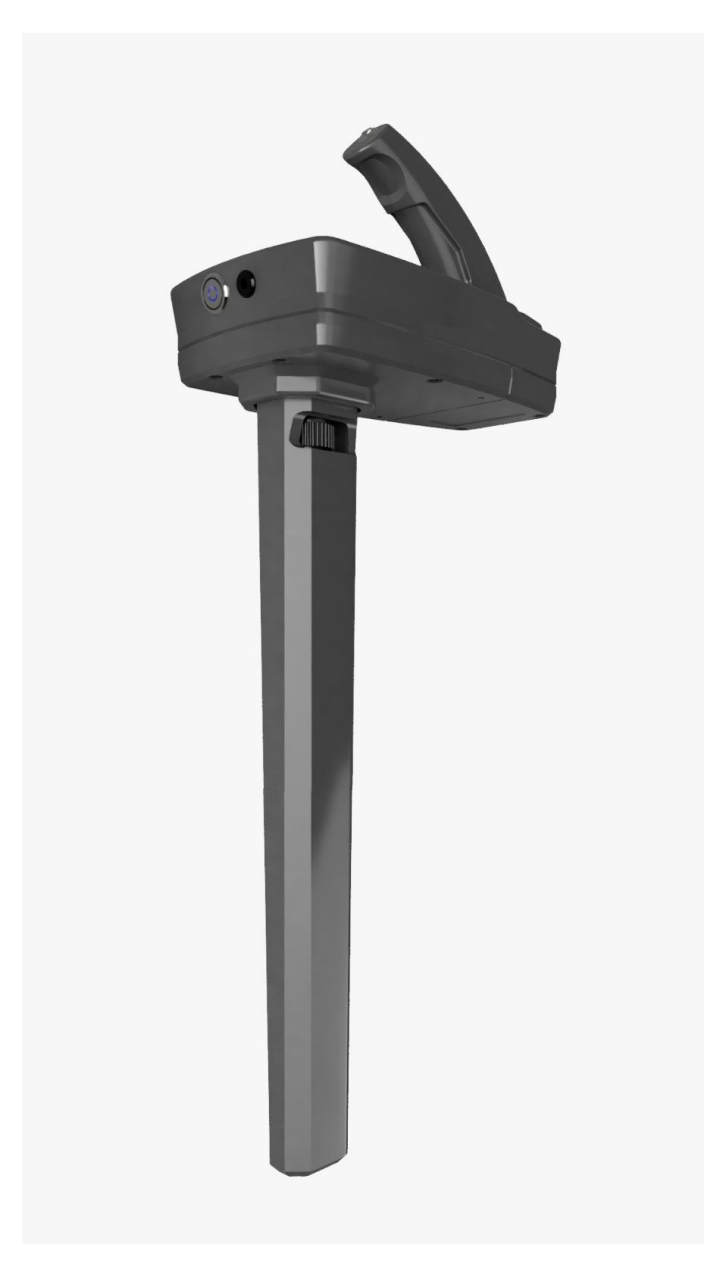

UXO Lite device; It consists of 3 parts: main control panel, magnetic sensor and charger. On-off switch, charging socket and measurement button on the main control panel. is occurring

# **3. 3D MODE:**

UXO LITE IMAGER 3D shooting mode consists of two different modes; MANUAL and LIVE SHOOTING mode.

By pressing the 3D Mode button on the main screen, the 3D screen is opened.

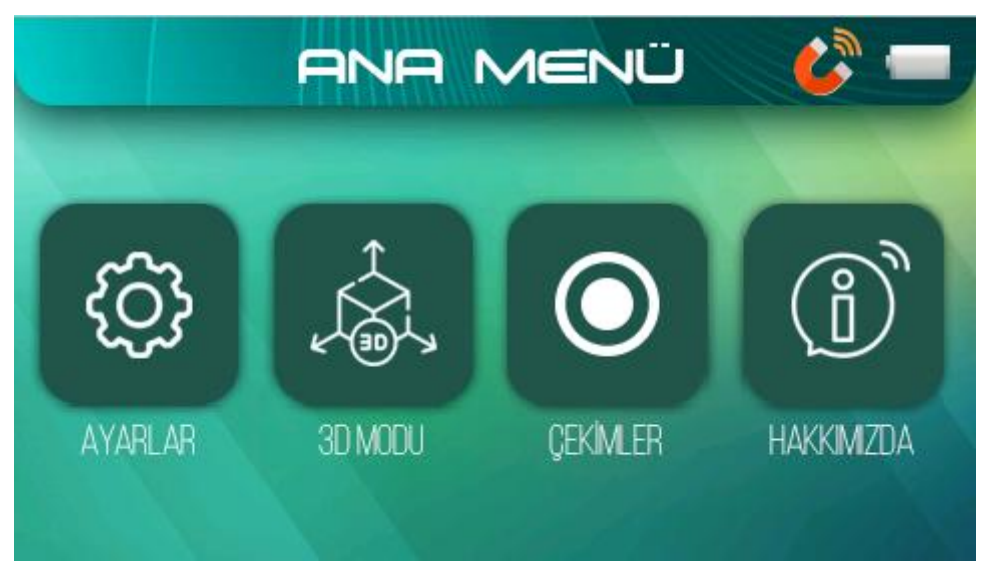

Manual and Automatic selection screens will appear on this screen.

The samples you take with MANUAL MODE are kept in the device memory. The management of the captured samples can be done from the SHOOTINGS screen in the SETTINGS menu.

Samples taken; It can be transferred to the computer to make 3D imaging by communicating the device with the computer. As long as you don't delete the footage from the device, those footage can be

accessed. You don't need to have your computer with you to shoot. Samples are kept in memory and can be transferred to the computer at any time.

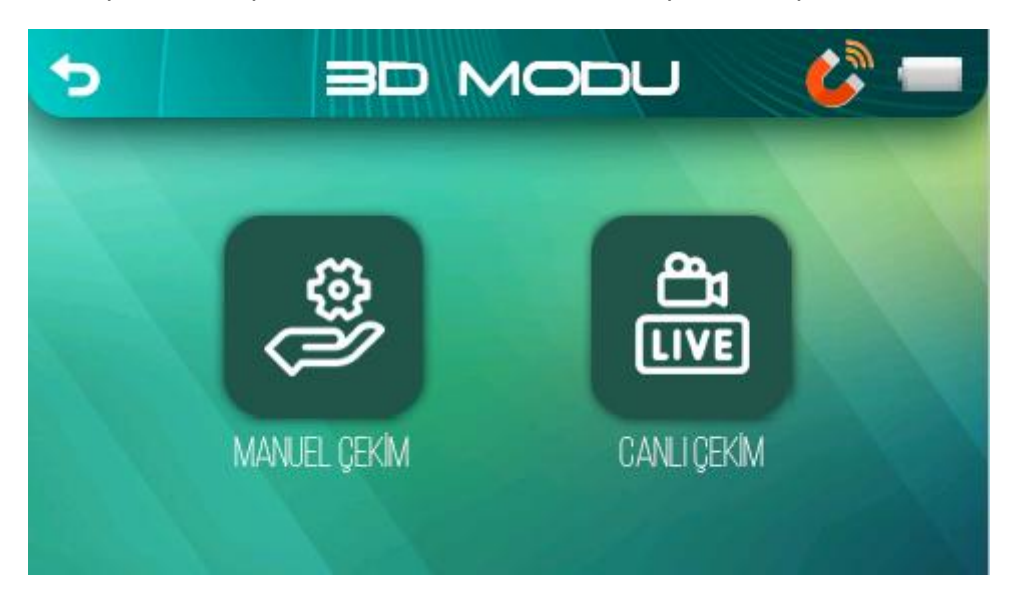

In order to shoot with LIVE SHOOTING MODE, you need to have your computer with you.

The computer and the device work synchronously and the shooting is done.

However, this shooting mode is not stored in the device memory. If you wish, you can save the footage to your computer after the shooting is finished.

#### **3.1. Manuel Mode:**

Before you start shooting, you need to determine the place where you will shoot, the way to shoot and the number of steps to be taken on each road. Then, 3D shooting will be done manually with the road to be shot and the number of samples to be taken on each road.

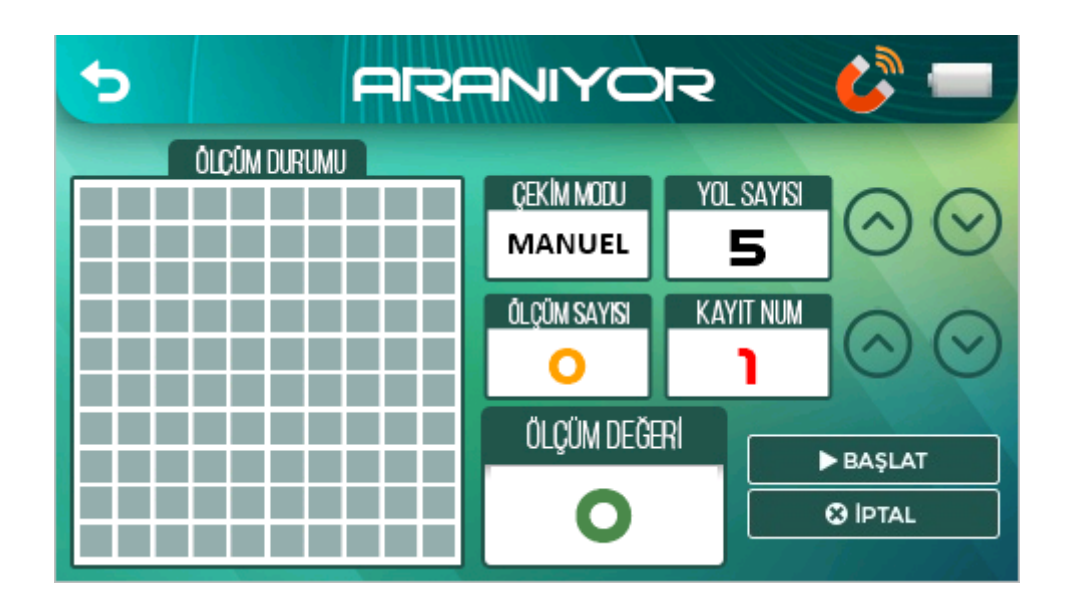

After determining the number of ways for the area to be shot, it is adjusted with the help of the up and down buttons in Figure 11. Then the Registration number is set to save it in a memory that you know is empty before. After the necessary adjustments are made, the measurement is started by pressing the Start button.

After pressing the start button, the device performs the automatic calibration itself. Measurements taken during shooting are shown in the lower corner. In addition, the measurements taken in the 2D display mode on the left are displayed.

With this mode, it is necessary to press the measurement button for each measurement. After the measurement is finished, you can transfer to the computer with the Recording Number you have saved from the SHOOTINGS tab in the SETTINGS menu.

#### **3.2. Li**v**e S**h**ot Mode**:

Before you start shooting, you need to determine the place where you will shoot, the way to shoot and the number of steps to be taken on each road. Then, 3D shooting will be done automatically with the road to be shot and the number of samples to be taken on each road.Since the shots taken with this mode are not saved in the memory, they are transferred directly to the computer.

For this reason, the UXO Lite Imager interface should be opened on the computer and the connection should be started. After determining the number of paths for the area to be photographed, the measurement should be started by pressing the Start button.

After pressing the start button, the device performs the automatic calibration itself. Measurements taken during shooting are shown in the lower corner.

In addition, the measurements taken in the 2D display mode on the left are displayed.

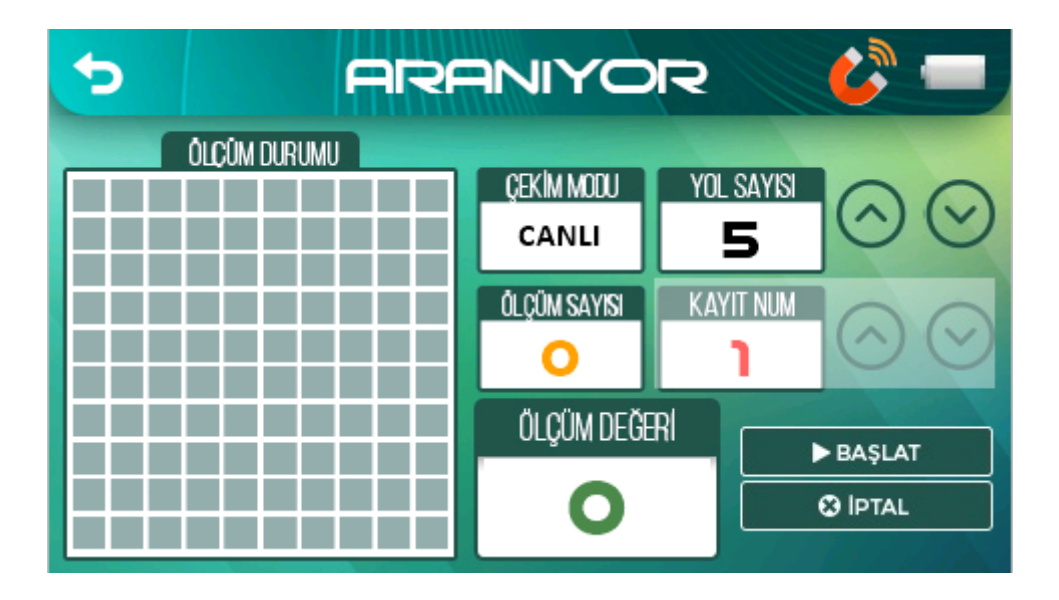

With this mode, it is necessary to press the measurement button for each measurement. Measurements can be displayed on the interface each time the measurement button is pressed.

# **4. SHOOTING SETTINGS**:

Memory space is reserved for 5 shots taken in manual mode with the UXO Lite Imager. The management of these 5 memory areas is done from this screen.

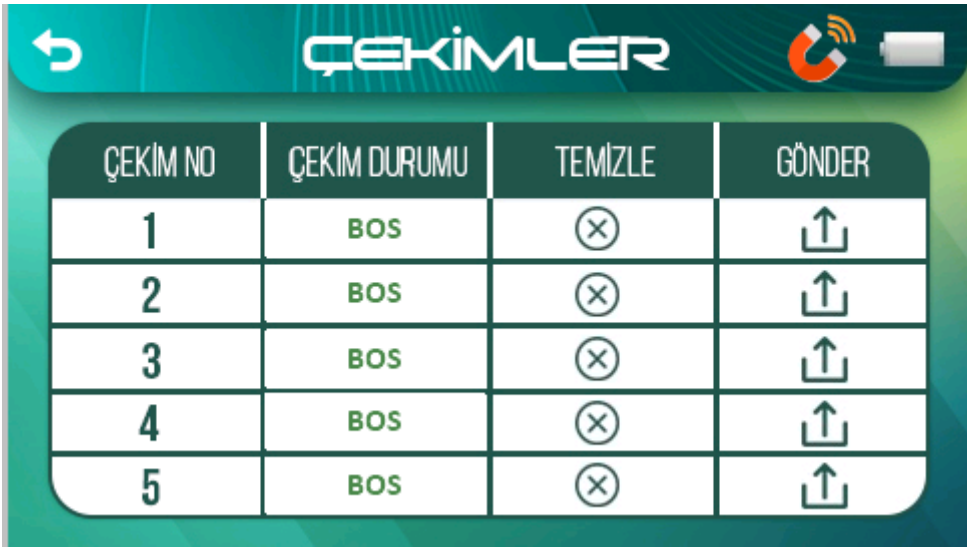

It is possible to manage the measurements taken in manual mode from the SHOOTINGS menu in the SETTINGS menu. Each area can be deleted separately or sent to a computer/tablet for 3D viewing.

# 5**. LANG**U**AGE SELECTION**:

The device comes with a Turkish language option at startup, especially for Turkey.

If it is desired to be changed, the language can be changed from the LANGUAGE menu in the SETTINGS menu.

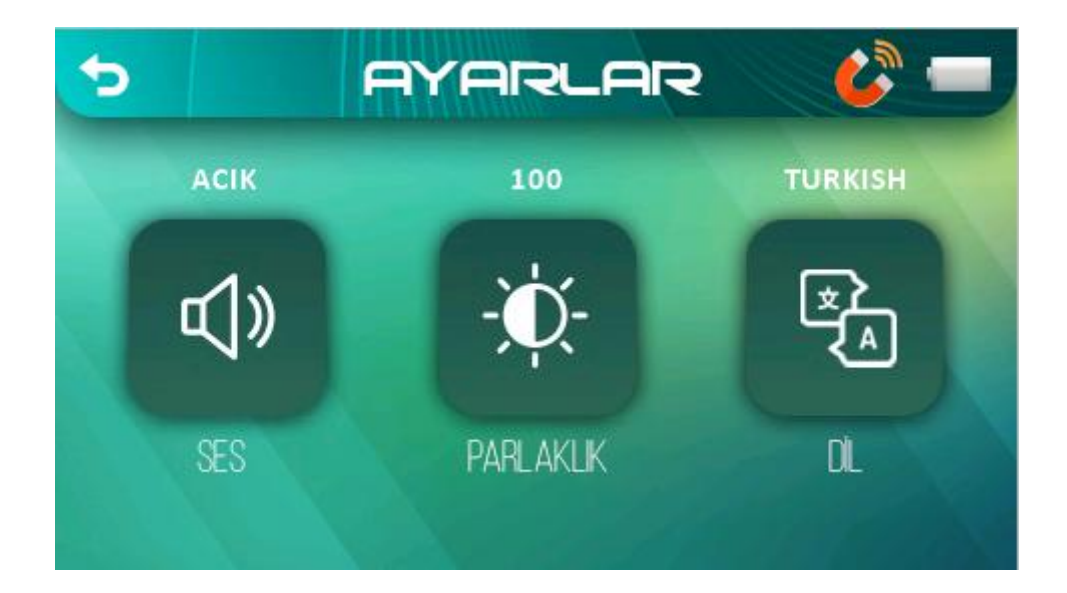

## **6. SOU**N**D:**

It is the menu where the key sound that plays during menu selections and transitions is turned off. Sound management can be done from the SOUND menu in the SETTINGS menu.

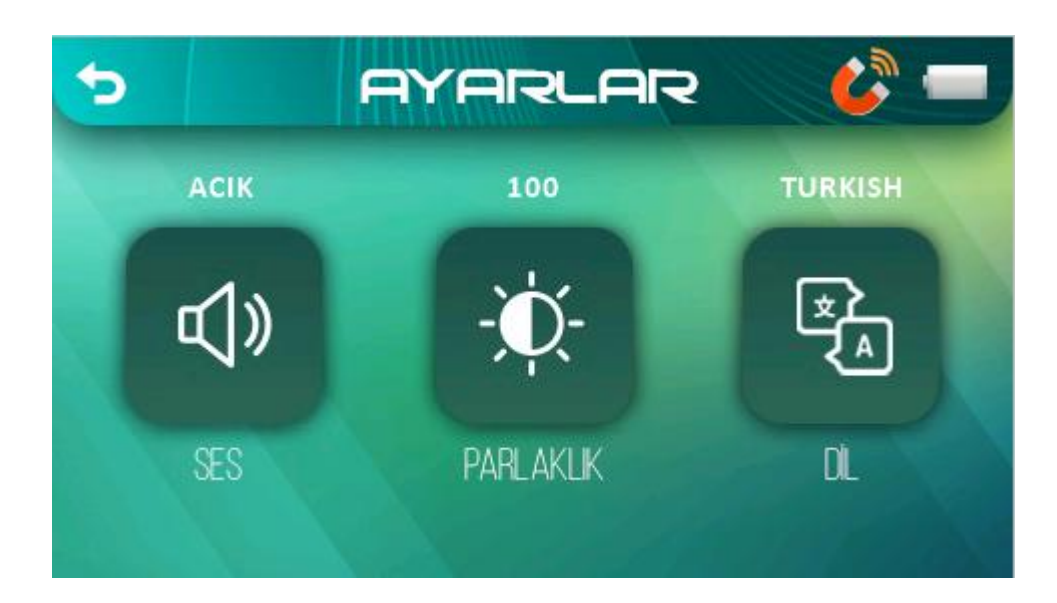

# 7**.** B**RIGHTNESS**:

It is the menu where the screen brightness is adjusted.

Brightness management can be done from the BRIGHTNESS menu in the SETTINGS menu.

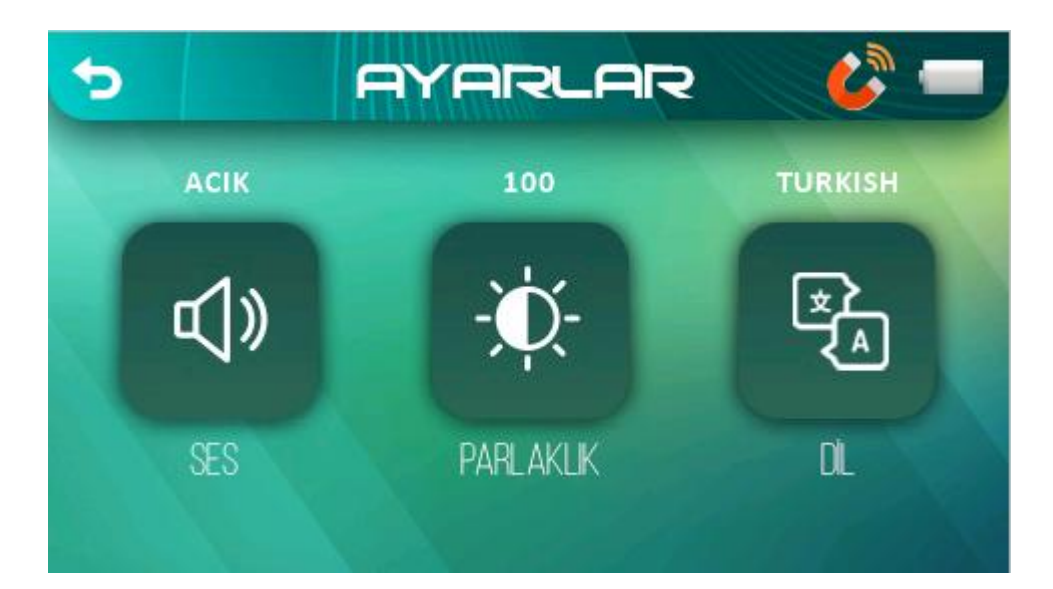

# 8. ABOUT US:

This is the screen where the manufacturer's information is displayed.<br>At the same time, version information is also available on this screen.

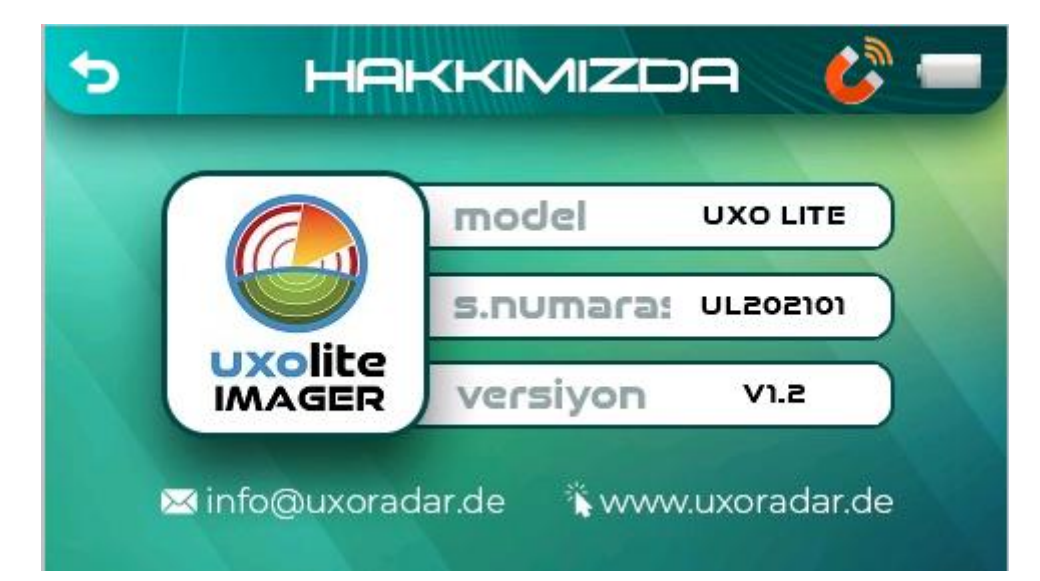